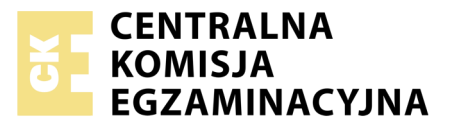

Nazwa kwalifikacji: **Projektowanie lokalnych sieci komputerowych i administrowanie sieciami** Oznaczenie kwalifikacji: **E.13** Numer zadania: **07**

Numer PESEL zdającego\*

Miejsce na naklejkę z numerem Wypełnia zdający<br>
PESEL i z kodem ośrodka

> **E.13-07-18.01** Czas trwania egzaminu: **150 minut**

## **EGZAMIN POTWIERDZAJĄCY KWALIFIKACJE W ZAWODZIE Rok 2018 CZĘŚĆ PRAKTYCZNA**

#### **Instrukcja dla zdającego**

- 1. Na pierwszej stronie arkusza egzaminacyjnego wpisz w oznaczonym miejscu swój numer PESEL i naklej naklejkę z numerem PESEL i z kodem ośrodka.
- 2. Na KARCIE OCENY w oznaczonym miejscu przyklej naklejkę z numerem PESEL oraz wpisz:
	- swój numer PESEL\*,
	- oznaczenie kwalifikacji,
	- numer zadania,
	- numer stanowiska.
- 3. KARTĘ OCENY przekaż zespołowi nadzorującemu.
- 4. Sprawdź, czy arkusz egzaminacyjny zawiera 4 strony i nie zawiera błędów. Ewentualny brak stron lub inne usterki zgłoś przez podniesienie ręki przewodniczącemu zespołu nadzorującego.
- 5. Zapoznaj się z treścią zadania oraz stanowiskiem egzaminacyjnym. Masz na to 10 minut. Czas ten nie jest wliczany do czasu trwania egzaminu.
- 6. Czas rozpoczęcia i zakończenia pracy zapisze w widocznym miejscu przewodniczący zespołu nadzorującego.
- 7. Wykonaj samodzielnie zadanie egzaminacyjne. Przestrzegaj zasad bezpieczeństwa i organizacji pracy.
- 8. Jeżeli w zadaniu egzaminacyjnym występuje polecenie "zgłoś gotowość do oceny przez podniesienie ręki", to zastosuj się do polecenia i poczekaj na decyzję przewodniczącego zespołu nadzorującego.
- 9. Po zakończeniu wykonania zadania pozostaw rezultaty oraz arkusz egzaminacyjny na swoim stanowisku lub w miejscu wskazanym przez przewodniczącego zespołu nadzorującego.
- 10. Po uzyskaniu zgody zespołu nadzorującego możesz opuścić salę/miejsce przeprowadzania egzaminu.

# *Powodzenia!*

*\* w przypadku braku numeru PESEL – seria i numer paszportu lub innego dokumentu potwierdzającego tożsamość*

# **Zadanie egzaminacyjne**

Zmodernizuj lokalną sieć komputerową. W tym celu:

- 1. Wykonaj podłączenie kabla UTP do panelu krosowego według sekwencji T568B do dowolnego gniazda
- 2. Drugi koniec kabla UTP zakończ wtykiem RJ45 wg sekwencji T568B

*UWAGA: Po wykonaniu montażu zgłoś przewodniczącemu ZN, przez podniesienie ręki, gotowość przeprowadzenia testu połączenia panel krosowy – wtyk RJ45. W obecności egzaminatora sprawdź poprawność wykonanego połączenia.*

3. Za pomocą kabli połączeniowych (patchcord) podłącz urządzenia zgodnie z rysunkiem.

*UWAGA: Na stanowisku egzaminacyjnym znajduje się gniazdo RJ45 oznaczone A – numer stanowiska egzaminacyjnego z doprowadzoną siecią komputerową sali egzaminacyjnej, do której podłączona jest drukarka.*

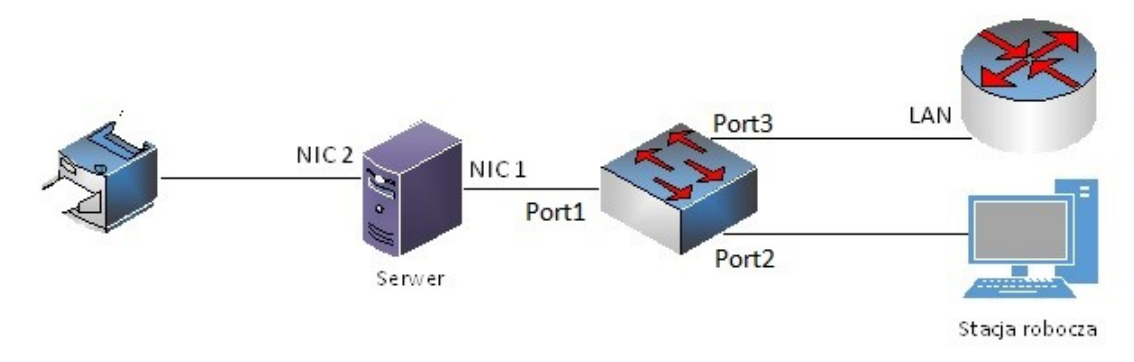

# **Rys. Schemat połączenia urządzeń sieciowych**

- 4. Podłącz urządzenia do sieci zasilającej. *UWAGA:*
- *hasło do konta Administrator serwera Q@wertyuiop*
- *hasło do konta Administrator stacji roboczej to Q@wertyuiop*

# **Skonfiguruj urządzenia sieciowe.**

- 5. Skonfiguruj ruter z WiFi według poniższych zaleceń. Urządzenie pracuje obecnie na ustawieniach fabrycznych zgodnie z dokumentacją, która jest dostępna na serwerze na pulpicie konta **Administrator**  w folderze *dokumentacja rutera*. Jeżeli ruter wymaga zmiany hasła, ustaw hasło na **zaq1@WSX**
	- a. adres IP interfejsu LAN: *172.20.20.10* **/** *25*,
	- b. serwer DHCP włączony, z zakresem dzierżawy *172.20.20.50 172.20.20.80*
	- c. w puli DHCP ustawiona rezerwacja dla interfejsu sieciowego stacji roboczej, dla adresu *172.20.20.80*
	- d. sieć WiFi wyłączona.
- 6. Skonfiguruj przełącznik według poniższych zaleceń. Urządzenie pracuje obecnie na ustawieniach fabrycznych zgodnie z dokumentacją, która jest dostępna na serwerze na pulpicie konta **Administrator**  w folderze *dokumentacja przełącznika*. Jeżeli przełącznik wymaga zmiany hasła, ustaw hasło na **zaq1@WSX**
	- a. adres IP: *172.20.20.20* **/** *25*
	- b. jeżeli to konieczne brama domyślna: *172.20.20.10*
	- c. nowy VLAN z ID 33
	- d. porty 1, 2 i 3 przypisane do utworzonego VLAN'u bez znakowania

#### **Skonfiguruj interfejsy sieciowe serwera i stacji roboczej.**

7. Na serwerze skonfiguruj pierwszy interfejs sieciowy według poniższych zaleceń:

- a. nazwa połączenia: NIC1
- b. adres IP: *172.20.20.30* **/** *25*
- c. brama domyślna: adres IP rutera
- d. serwer DNS: adres IP rutera
- 8. Na serwerze skonfiguruj drugi interfejs sieciowy serwera według poniższych zaleceń:
	- a. nazwa połączenia: NIC2
	- b. adres IP: *192.168.10.2x* **/** 25 (x to numer twojego stanowiska egzaminacyjnego, np. stanowisko nr 1 adres IP 192.168.10.21)
- 9. Na stacji roboczej skonfiguruj interfejs sieciowy według poniższych zaleceń:
	- a. uzyskaj adres IPv4 automatycznie
	- b. uzyskaj adres serwera DNS automatycznie

*UWAGA: Po wykonaniu prac zgłoś przewodniczącemu ZN, przez podniesienie ręki, gotowość do przeprowadzenia sprawdzenia komunikacji serwera z przełącznikiem, ruterem i drukarką za pomocą polecenia ping. Sprawdź, czy stacja robocza pobrała nowy adres IP. W obecności egzaminatora sprawdź poprawność komunikacji pomiędzy wymienionymi urządzeniami.* 

#### **Skonfiguruj usługi serwera**

- 10. Zmień nazwę serwera na **serwer-x**, gdzie x to numer stanowiska egzaminacyjnego
- 11. Dodaj odpowiednią rolę i uruchom usługę rutingu w sieci LAN

*UWAGA: Po wykonaniu polecenia zgłoś przewodniczącemu ZN, przez podniesienie ręki, gotowość do przeprowadzenia sprawdzenia połączenia stacji roboczej z drukarką. Drukarka ma ustawiony adres IP 192.168.10.254. W obecności egzaminatora sprawdź trasę połączenia stacji roboczej z drukarką. W tym celu wykorzystaj polecenie ipconfig oraz tracert.*

- 12. Zainstaluj i uruchom na serwerze usługę DNS
- 13. Na serwerze DNS utwórz strefę wyszukiwania do przodu typ strefy: strefa podstawowa, nazwa *firmaPC.local*
- 14. W rekordzie serwera nazw wprowadź adresy IP odpowiadające twojemu serwerowi
- 15. W strefie wyszukiwania do przodu *firmaPC.local* utwórz rekord hosta o nazwie www powiązany z adresem IP interfejsu sieciowego serwera podłączonego do przełącznika
- 16. W strefie wyszukiwania do przodu egzamin.local utwórz rekord nazwy kanonicznej o nazwie *kopia* z przekierowaniem na host docelowy *www.firmaPC.local*
- 17. Utwórz na serwerze, na dysku C:\, folder o nazwie *firma\_www,* a w nim plik o nazwie *start.html*, zawierający tekst "Strona w przygotowaniu"
- 18. Promuj serwer do roli serwera sieci web (IIS)
- 19. Skonfiguruj witrynę zgodnie z zaleceniami:
	- a. Nazwa witryny *website*
	- b. Udostępniana zawartość folderu *C:\firma\_www*
	- c. Powiązana z protokołem http, z interfejsem sieciowym serwera NIC1
	- d. Dokument domyślny: *start.html*
	- e. Witryna ma się uruchamiać w przeglądarce po wpisaniu adresu: *www.firmaPC.local*
- 20. Na stacji roboczej wyświetl w przeglądarce internetowej zawartość witryny www Wykonaj zrzut z ekranu potwierdzający wykonanie działania kontrolnego, zapisz go na pulpicie konta Administrator stacji roboczej w folderze o nazwie *potwierdzenie*

#### **Zainstaluj i skonfiguruj drukarkę**

- 21. Na serwerze zainstaluj drukarkę sieciową. Drukarka jest dostępna przez port TCP/IP pod adresem *192.168.10.254* z protokołem RAW. Sterowniki do drukarki dostępne są na pulpicie konta **Administrator** w folderze *sterowniki dla drukarki*
- 22. Wydrukuj stronę testową
- 23. Na serwerze utwórz konto użytkownika z poniższymi danymi:
	- a. Pełna nazwa: **Jan Kowalski**
	- b. Nazwa użytkownika: **jkowalski**
	- c. Hasło docelowe: **zaq1@WSX**
- 24. Drukarkę udostępnij w sieci pod nazwą *serwer\_wydruku\_x,* gdzie x to numer twojego stanowiska egzaminacyjnego, w godzinach 8:00 – 20:00
- 25. Udostępnionej drukarce ustaw uprawnienia sieciowe tylko dla: *Administratorzy –* Drukowanie, Zarządzanie dokumentami, Zarządzanie drukarką*, Jan Kowalski –* Drukowanie

*UWAGA: Po zakończeniu wykonania zadania nie wyłączaj serwera i stacji roboczej oraz nie zmieniaj domyślnych haseł urządzeń sieciowych i kont użytkowników.*

## **Czas przeznaczony na wykonanie zadania wynosi 150 minut.**

#### **Ocenie podlegać będą 5 rezultatów:**

- wykonane okablowanie sieciowe i połączenie fizyczne urządzeń,
- skonfigurowane urządzenia sieciowe,
- skonfigurowane interfejsy sieciowe serwera i stacji roboczej,
- skonfigurowane usługi serwera,
- zainstalowana i skonfigurowana drukarka

#### oraz

przebieg wykonania okablowania sieciowego.